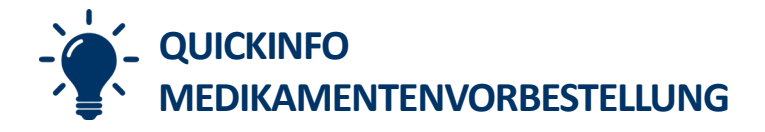

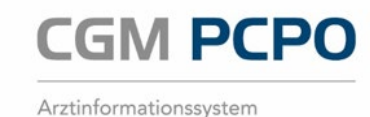

#### **MEDIKAMENTENVORBESTELLUNG BZW. REZEPTVORBESTELLUNG**

Die Vorbestellung von Medikamenten dient dazu, ein Rezept oder gewisse Medikamente vorab vorzubereiten. Das Ziel ist eine Zeitersparnis für die Ordination und eine verkürzte Wartezeit für den Patienten. Der Arzt kann vorab die bestellten Arzneimittel einsehen und entscheiden, ob der Patient diese bekommen soll oder nicht. Außerdem kann bei einer Hausapotheke die Medikamentenvorbestellung früher zusammengestellt und bei Abholung dem Patienten direkt übergeben werden.

# **PRÜFEN DER LIZENZ**

Um die Funktion nutzen zu können wird die Lizenz "Medikamentenvorbestellung" benötigt. Diese kann einfach und bequem in unserm Webshop, direkt aus dem AIS oder unter [https://aisat-shop.cgm.com](https://aisat-shop.cgm.com/) bestellt werden.

Im Hauptmenü von CGM PCPO kann über den Menüpunkt "Lizenzen" eruiert werden, ob die Lizenz aktiviert ist. Sollte dies nicht der Fall sein, kann die Lizenz manuell über den Menüpunkt "Bearbeiten" und "Lizenz aus Web installieren" geladen und installiert werden.

## **DIE PHASEN DER MEDIKAMENTEN VORBESTELLUNG**

Folgende Phasen durchläuft ein Medikament im Zuge der Vorbestellung:

- Medikament wird auf die Vorbestellliste des Pateinten gesetzt.
- Medikament wird durch den Arzt validiert oder abgelehnt.
- Optional und nur bei Hausapothekern: Medikament wird als kommissioniert (fertig zur Abholung) gekennzeichnet.
- Rezept bzw. Medikament wird abgegeben.

## **MEDIKAMENT AUF VORBESTELLLISTE SETZEN**

Ein Medikament kann in einer Patientenkartei sowohl bei der Neuverordnung als auch bei der Wiederverordnung aus den Verrechnungsdaten sowie aus den Dauermedikamenten und aus der Dauertherapie auf die Vorbestellliste gesetzt werden. Dazu wird das gewünschte Präparat in der Trefferliste mit der rechten Maustaste angeklickt und der Punkt "auf Vorbestellliste übernehmen" gewählt.

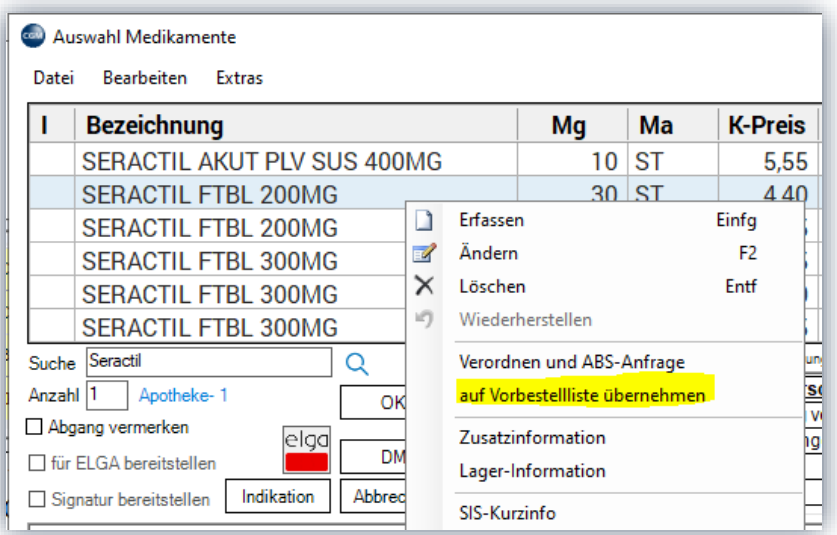

*Abbildung 1: Medikament auf Vorbestellliste übernehmen*

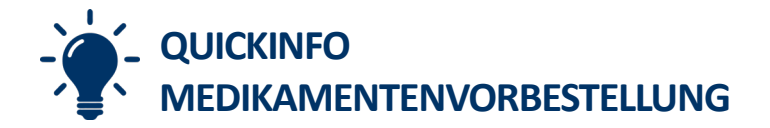

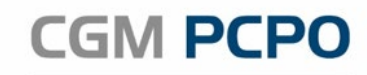

Arztinformationssystem

# **PATIENTENÜBERGREIFENDE VORBESTELLLISTE**

Eine patientenübergreifende Vorbestellliste kann über den Hauptmenüpunkt "Medikamenten Vorbestellung" eingesehen werden.

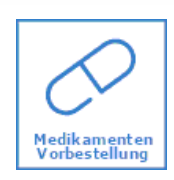

Diese Liste dient dem Arzt zur Validierung der vorbestellten Medikamente, bzw. bei Hausapothekern, wenn gewünscht der Kommissionierungs-Verwaltung. In der linken Spalte der Liste werden nach Datum gruppiert, alle Patienten mit vorbestellten Medikamenten angezeigt. Wird ein Patient ausgewählt erscheinen die vorbestellten Medikamente in der Tabellenansicht. Interaktionen zwischen Medikamenten werden durch das Info-Symbol (1) angezeigt. Mit einem Klick direkt auf das Info-Symbol werden die Details der Interaktion angezeigt

| (cc) Medikamentenvorbestellung<br>Bearbeiten Extras<br>Datei                                                                             |                                                                                                    |                 |             |
|----------------------------------------------------------------------------------------------------|----------------------------------------------------------------------------------------------------|-----------------|-------------|
|                                                                                                    | <sup>昔</sup> [0] Alle Ärzte • Status: ⊘N ⊘V <i>Q</i> A <i>Q</i> K <i>Q</i> E Datum von 13.02.2021 bis 19.02.2021 Q   Patientensuche:<br>$Q \times$                 |                 |             |
| ✓<br>2/3<br>$>$ $>$ $\geq$<br>$\left\langle \right\rangle$                                                                               | Koala TEST, Dr Konrad 1056101374 (#7) 4481 Asten, Geranienstraße 1<br>ÖGK-W Pen.                                                                                   |                 |             |
| $\Box$ 19.02.2021<br><b>Musterpatient Max</b><br><b>Koala TEST Konrad</b><br><b>Dackel TEST Dan</b><br>日 17.02.2021<br>Musterpatient Max | <b>Interaktion</b><br>Medikament<br>Mg   Ma   Op   Signatur<br><b>Status</b><br>$14$ $\text{CT}$ 2 1 0 1 1 theolion; mage<br>N<br>(i)<br><b>DULASOLAN MSR HART</b> | Kz1<br>$NP  ++$ | Rz Box<br>G |
|                                                                                                    | X Löschen<br>Entf<br>⋒<br>PARKEMED FTBL 500M<br>Ν<br>lo. Di .Mi<br>Wiederherstellen                                                                                | $\star$         | N<br>$+$    |
|                                                                                                    | Vidieren<br>Ablehnen                                                                                                    |                 |             |
|                                                                                                    | Kommissionieren                                                                                                    |                 |             |
|                                                                                                    | Interaktionsinfo anzeigen                                                                                                    |                 |             |
|                                                                                                    |                                                                                                    |                 |             |
|                                                                                                    |                                                                                                    |                 |             |
|                                                                                                    |                                                                                                    |                 |             |
|                                                                                                    |                                                                                                    |                 |             |
|                                                                                                    | Alle kommissionieren<br>(x)<br>Alle ablehnen<br>Kommissionierungsliste drucken<br>Alle vidieren                                                                    |                 | Abbrechen   |

*Abbildung 2: Patientenübergreifende Vorbestellliste*

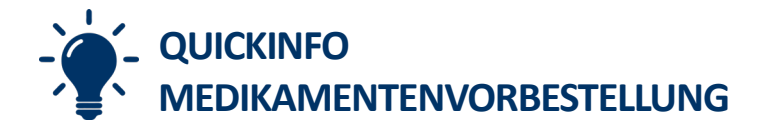

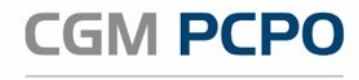

Arztinformationssystem

# **STATI BZW. SYMBOLE UND IHRE BEDEUTUNG**

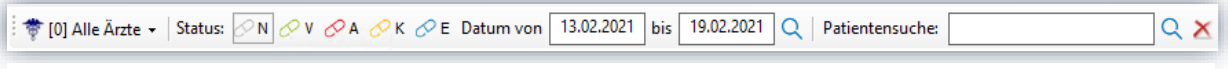

*Abbildung 3: Filter*

Zur besseren Übersicht ist es möglich Ergebnisse nach ihrem Status zu filtern. Mehrfachselektion möglich.

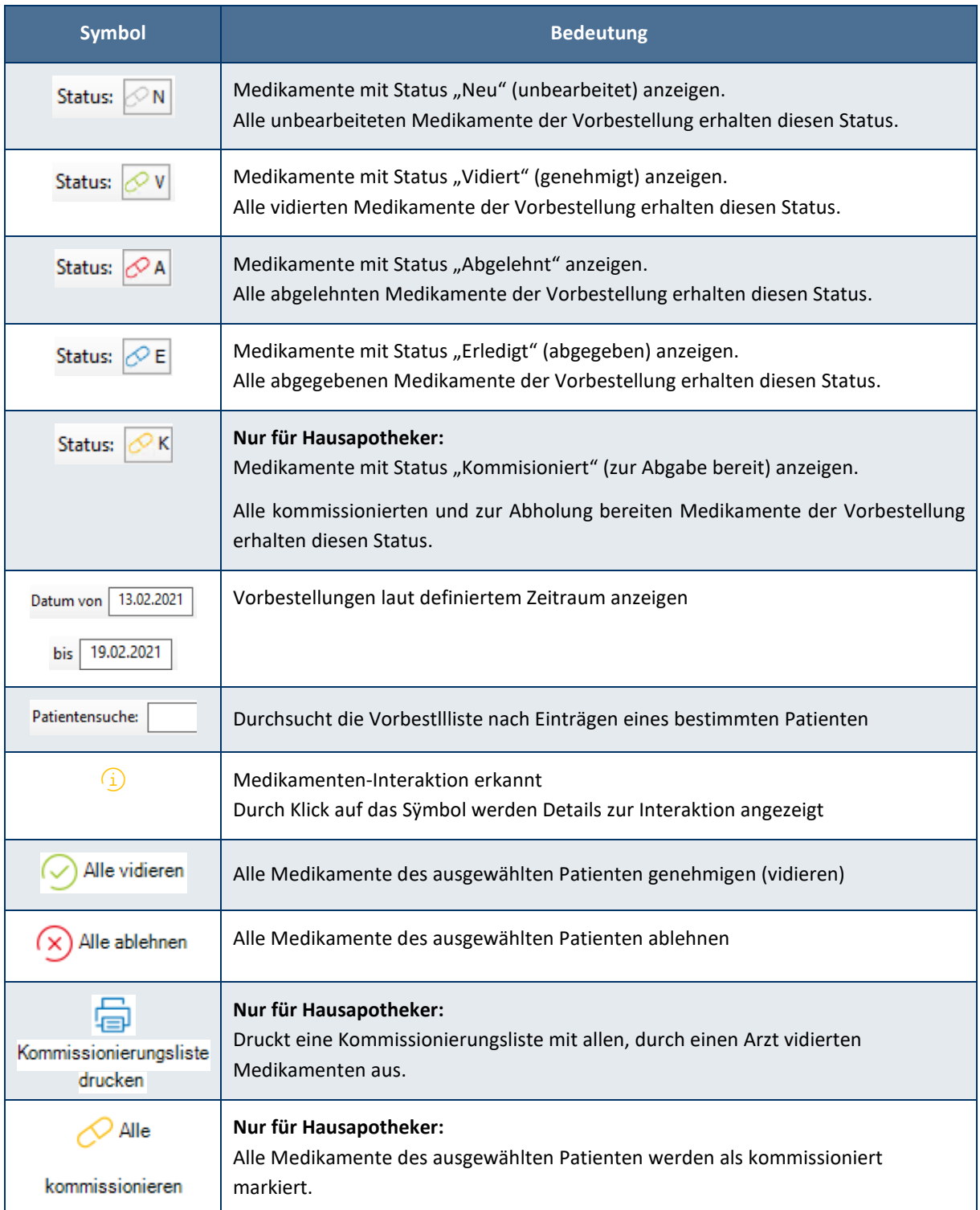

# **MEDIKAMENTE VIDIEREN/FREIGEBEN**

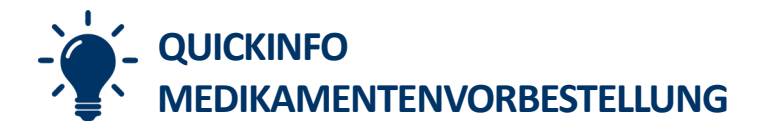

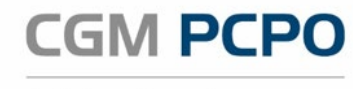

Arztinformationssystem

Durch einen Klick auf "  $\Diamond$  Alle vidieren" bzw. "  $\Diamond$  Alle ablehnen" werden alle Medikamente des aktuell ausgewählten Patienten zur Abgabe freigegeben (vidiert) oder abgelehnt. Einzelne Medikamente können durch Rechtsklick auf das gewünschte Medikament vidiert oder abgelehnt werden.

# **MEDIKAMENTE KOMMISSIONIEREN**

**Nur für Hausapotheker:** Nach der Vidierung einer Vorbestellung, müssen alle Medikamente für die Abholung durch den Patienten vorbereit bzw. zusammengestellt werden. Hierzu kann eine Patientenübergreifende Kommissionierungsliste ausgedruckt werden.

#### Kommissionierungsliste drucken

Diese Liste enthält nur Medikamente, die zuvor von einem Arzt vidiert wurden und somit abgegeben werden können.

Nach erfolgter Kommissionierung können alle Medikamente eines Patienten als kommissioniert markiert werden

 $\sim$  Alle kommissionieren . Einzelne Medikamente können durch rechtsklick auf die entsprechende Tabellenzeile auf kommissioniert gestellt werden.

Medikamente die den Status Kommissioniert besitzen scheinen nicht mehr auf der Kommissionierungsliste auf.

## **VORBESTELLUNG ABSCHLIEßEN/ABGEBEN**

Die Abgabe einer Vorbestellung erfolgt in der Patientenkartei. Die Vorbestellliste des Patienten kann über die Menüleiste unter dem Punkt "Info"  $\rightarrow$  "Medikamentenvorbestellung" oder über eine Karteikurzwahl aufgerufen werden.

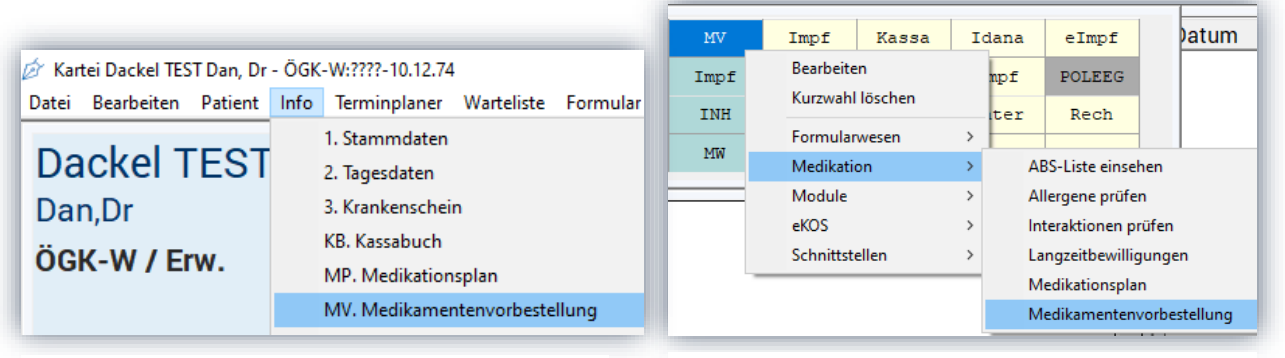

*Abbildung 4: Aufruf Medikamenten Vorbestellung in der Patientenkartei*

Die Liste enthält alle neuen (N), vidierten (V), abgelehnten (A), kommissionierten (K) oder abgeschlossenen/erledigten (E) Medikamente. Eine Abgabe ist nur bei Medikamenten möglich die bereits eine Vidierung durch den Arzt durchlaufen haben (Status V und K). Mit dem Button " $\oslash$  Alle abgeben" werden alle Medikamente in die Verrechnungsdaten übernommen. Mit rechter Maustaste auf ein Medikament und "löschen" können nicht mehr benötigte Einträge aus der Liste entfernt werden. Der weitere Ablauf ist analog zu einer normalen Medikamentenverordnung.

*Abbildung 5: Aufruf Medikamenten Vorbestellung als Kurzwahl*

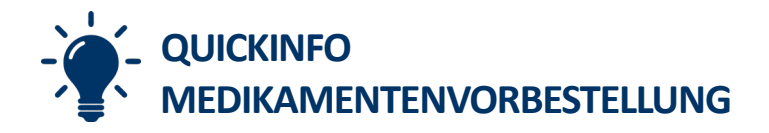

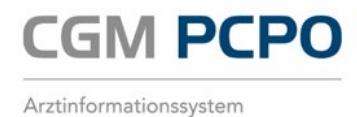

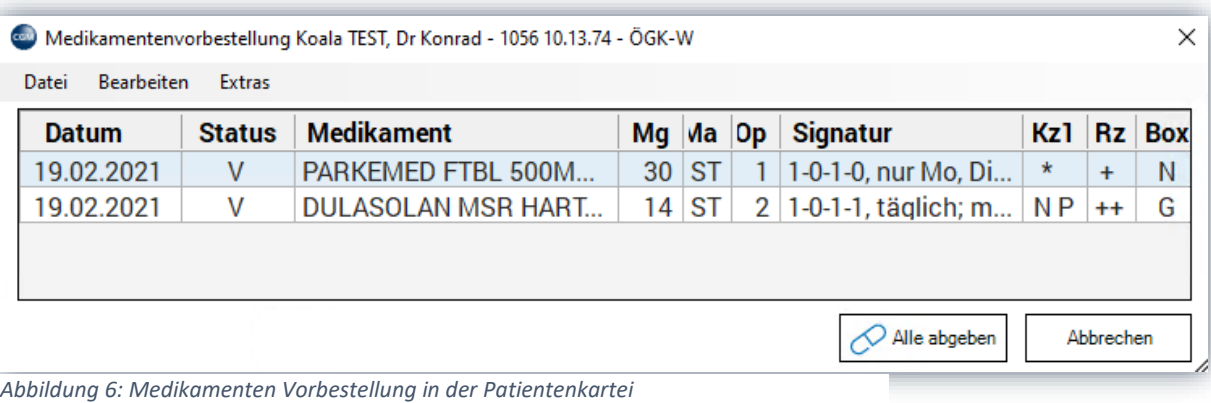

# **SAV**

**Nur für Hausapotheker:** Medikamente müssen bei der Abgabe auch SAV geprüft und abgegeben werden. Ggf. kann es sinnvoll sein diesen Prozess bereits im Zuge der Kommissionierung durchzuführen.

In der Kartei kann jederzeit über die [SAV] Schaltfläche die Prüfung der Medikamente angeworfen werden.

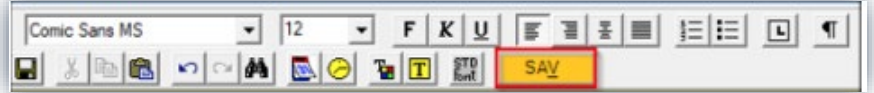

*Abbildung 7: SAV Button in der Patientenkartei*

Alternativ kann die Prüfung des Medikaments ebenfalls über Doppelklick auf das CGM SAV Tray Icon in der Taskleiste durchgeführt werden:

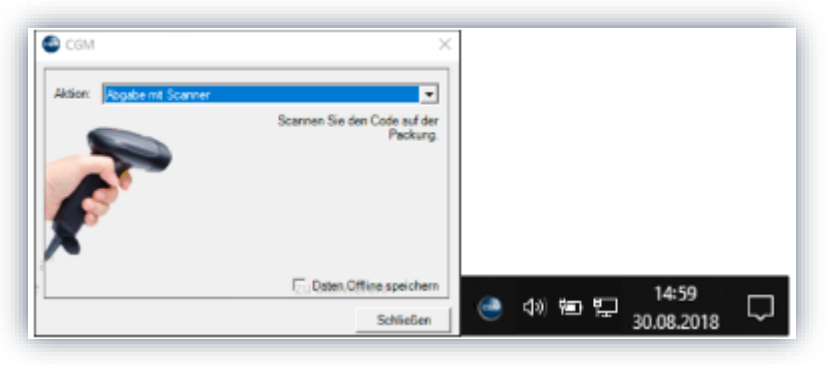

*Abbildung 8: SAV Tray Icon*

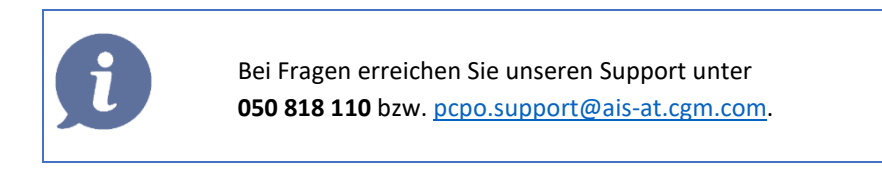